## **Guida Operativa Inserimento Ricevimento su Argo**

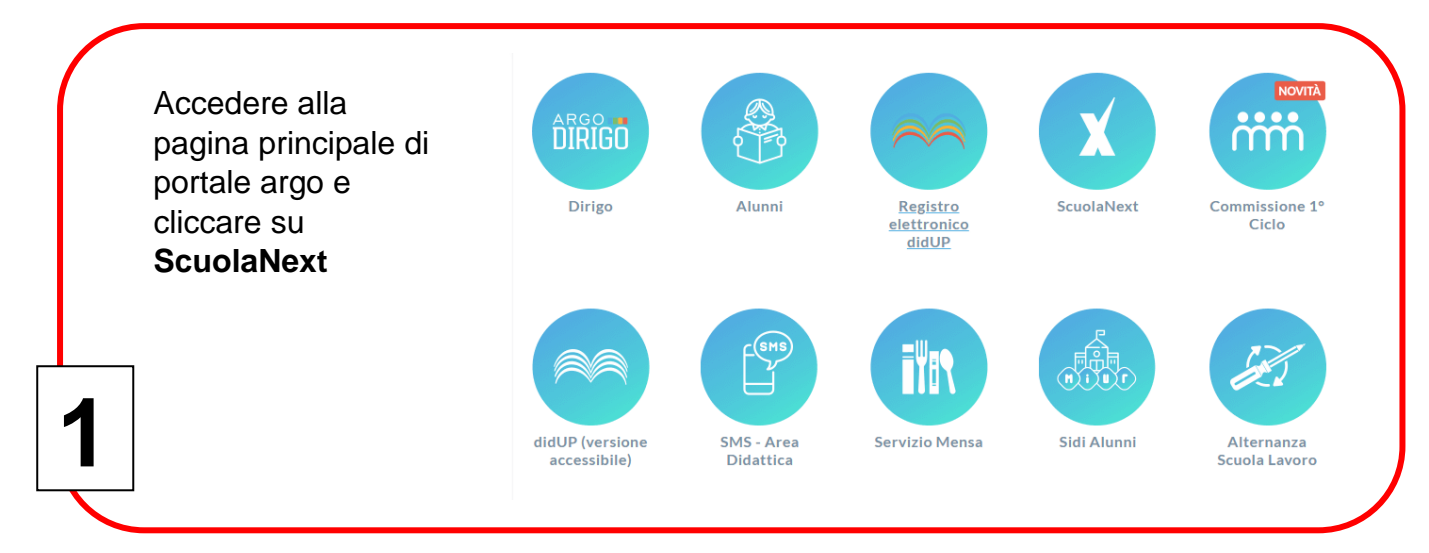

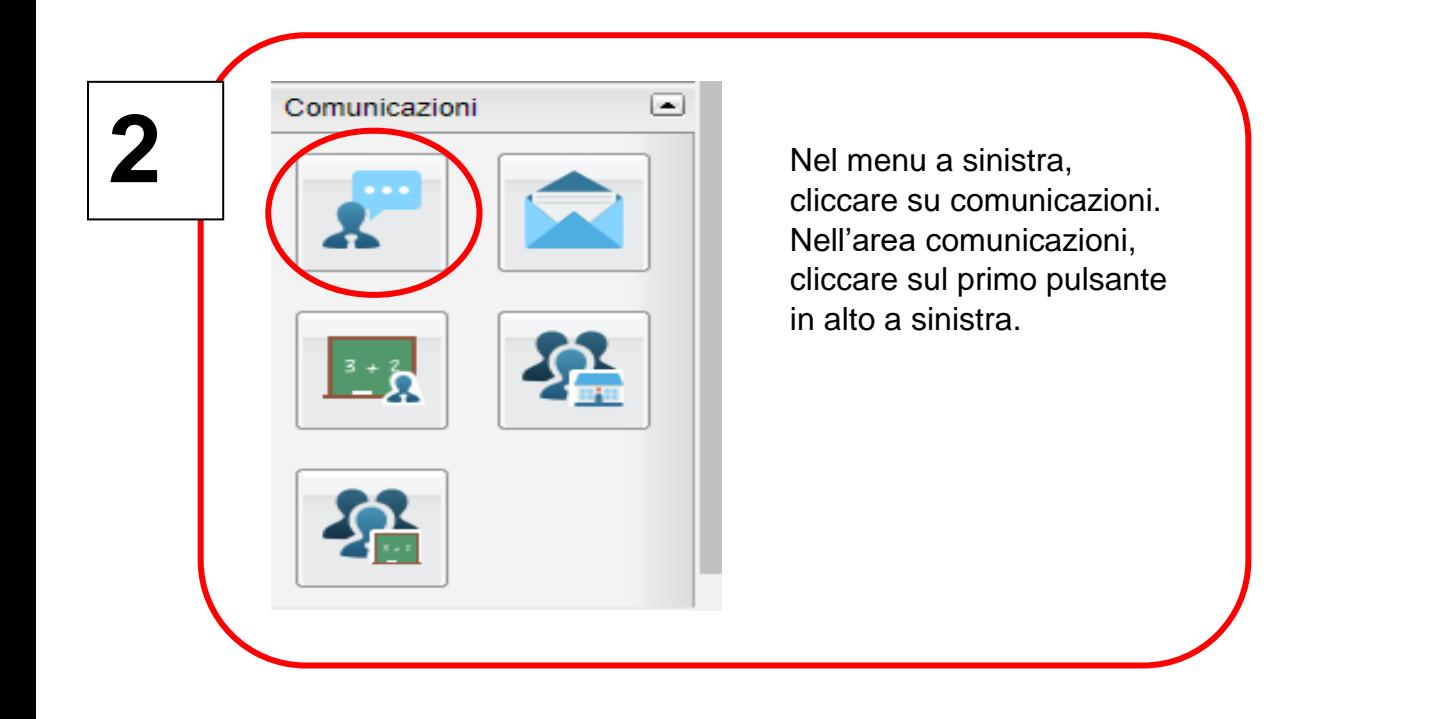

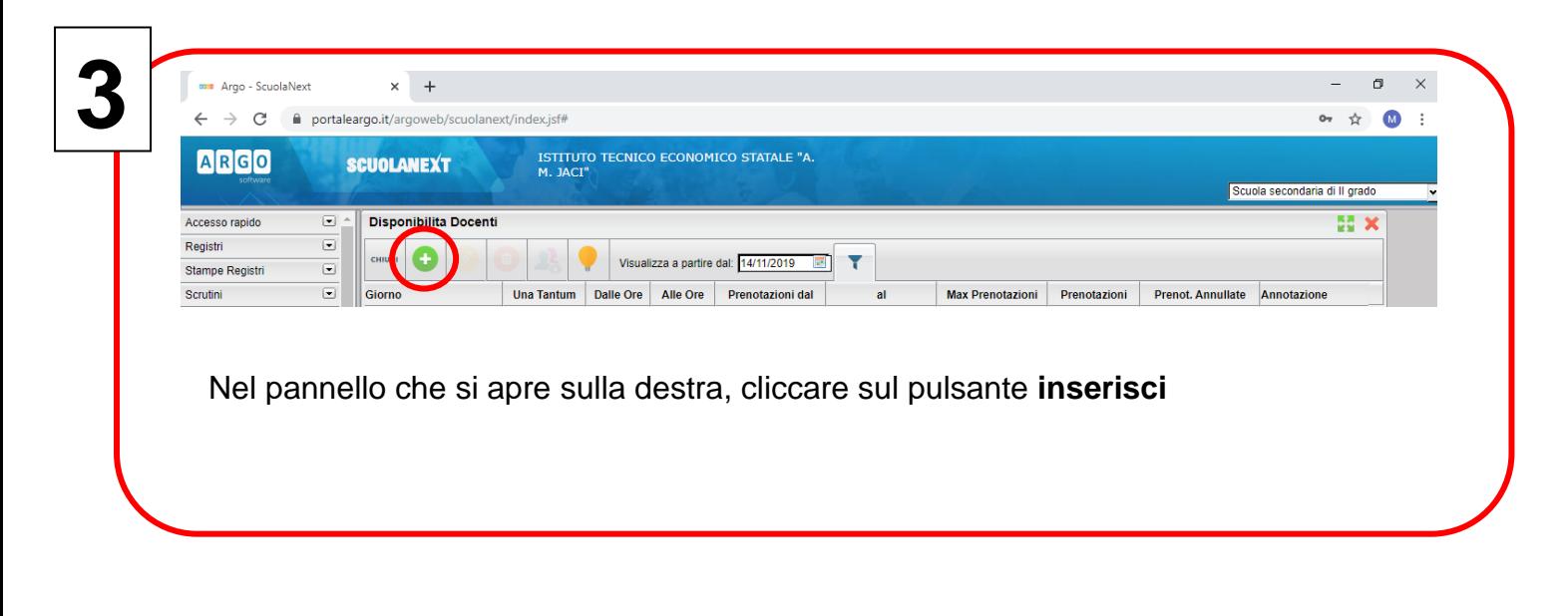

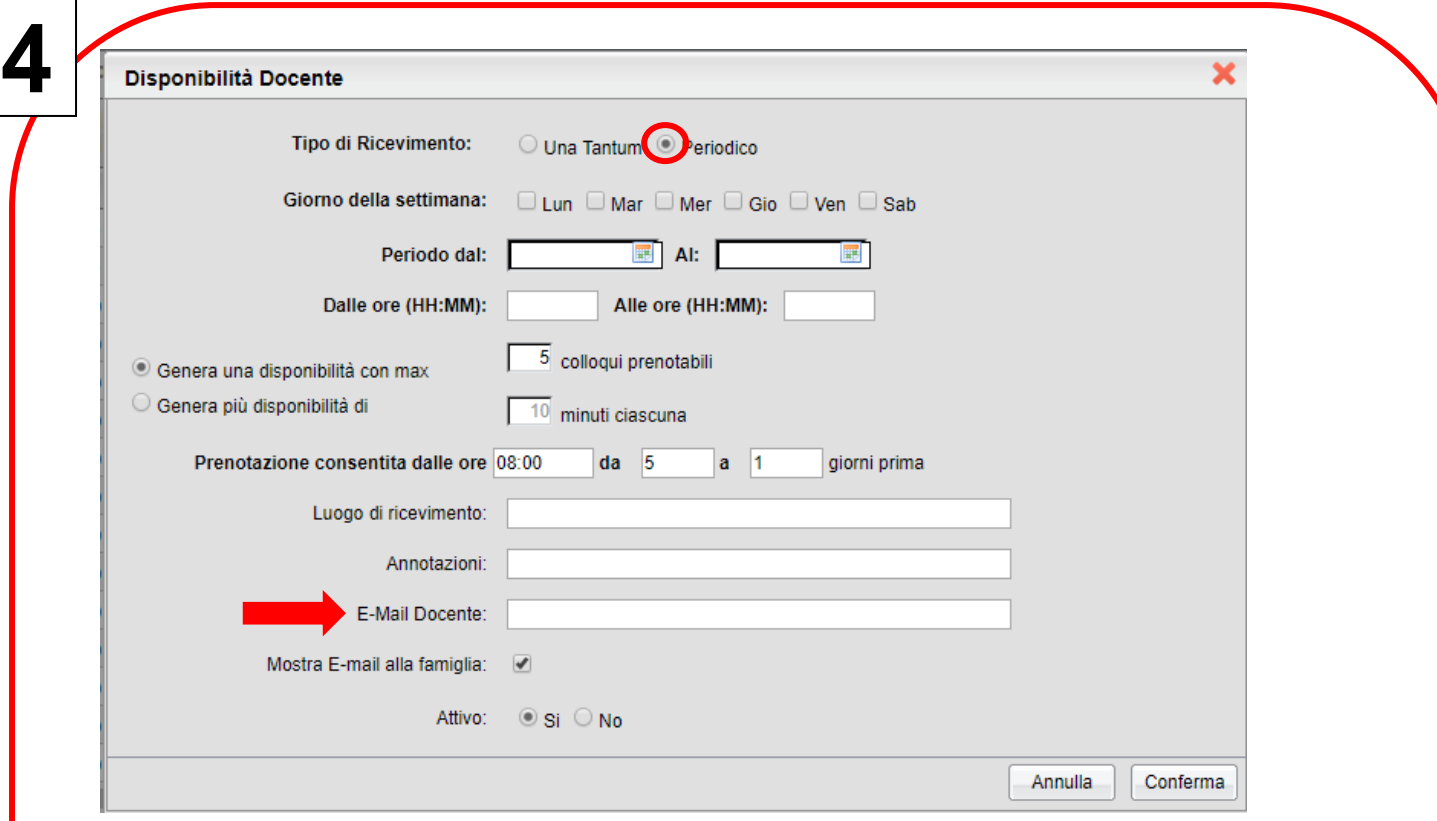

Scegliere ricevimento di tipo **periodico** e il **giorno della settimana**. Selezionare quindi il **periodo di ricevimento** agendo sugli appositi pulsanti a forma di calendario. Impostare **l'orario di ricevimento.** È possibile impostare il numero di colloqui prenotabili ed anche il numero di giorni entro cui i genitori possano effettuare la prenotazione.

Inserire la propria e-mail la quale potrà opzionalmente essere condivisa con le famiglie spuntando l'apposita casella. Selezionare in ultimo l'opzione attivo **SI** e cliccare sul pulsante **conferma**.

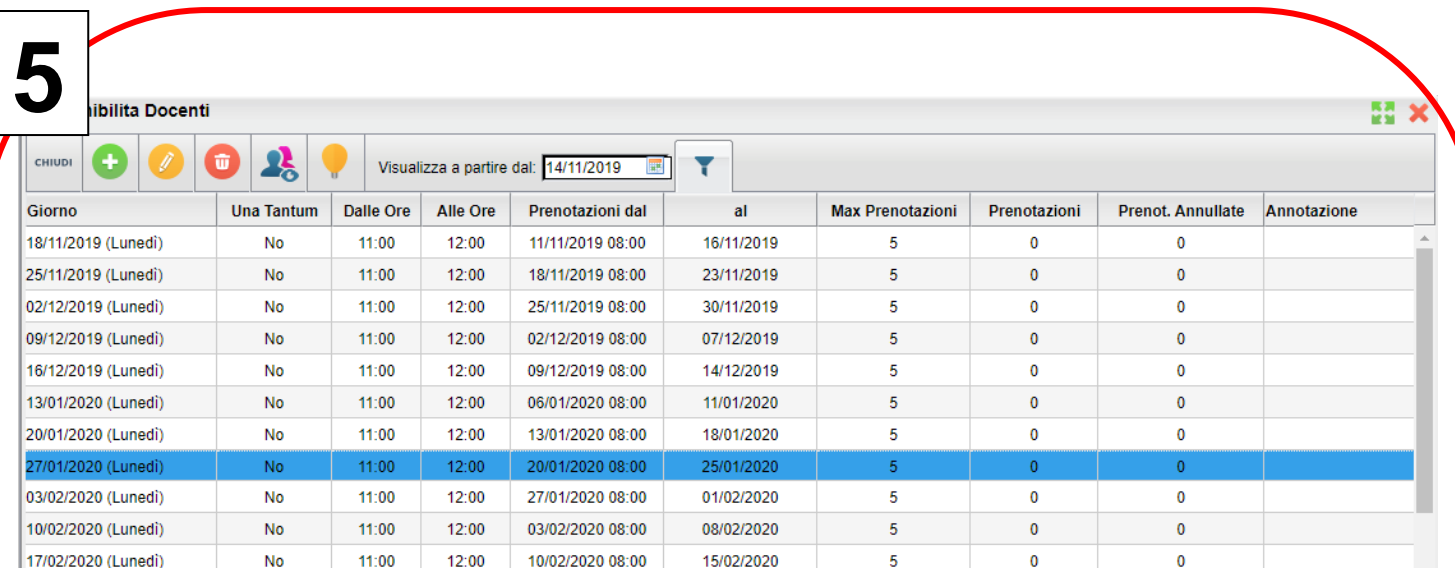

Selezionare eventuali giorni in cui non si è disponibili al ricevimento o che ricadono in

festività ed eliminarli cliccando sul pulsante a forma di cestino

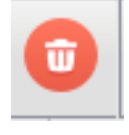

Per modificare il ricevimento in alcuni giorni, selezionarli e poi premere sul

pulsante a forma di matita.

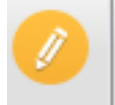

Per visualizzare l'utente che ha effettuato la prenotazione basta selezionare il giorno

e cliccare sul pulsante

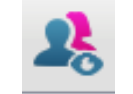